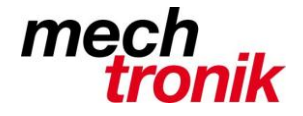

# **Office 2013 Umstieg**

Mit Office 2013 haben wir die nächste Generation von Office installiert, welche nun eine Zeitlang inbetrieb sein wird.

Die Software wird über die bestehende Installation des Office 2007 installiert. Die allermeisten Einstellungen werden dabei problemlos übernommen und müssen nicht wiederholt werden.

Der Unterschied zu Office 2007 ist eher marginal und ein Umstieg sollte mit wenig Aufwand möglich sein.

Nachfolgend ein paar Dinge, welche beachtet werden müssen.

# **Word**

### **Einstellung Erscheinungsbild**

Microsoft hat die farbige 3D-Darstellung komplett verlassen und ein eher blasses Design gewählt. Dieses kann auch nur sehr beschränkt angepasst werden.

Unter *Datei Optionen Allgemein* kann unter *Office-Design:* zwischen weiss, hellgrau und dunkelgrau gewählt werden. Ich empfehle hellgrau. Dies gibt ein vernünftiges Bild mit doch noch etwas Kontrast.

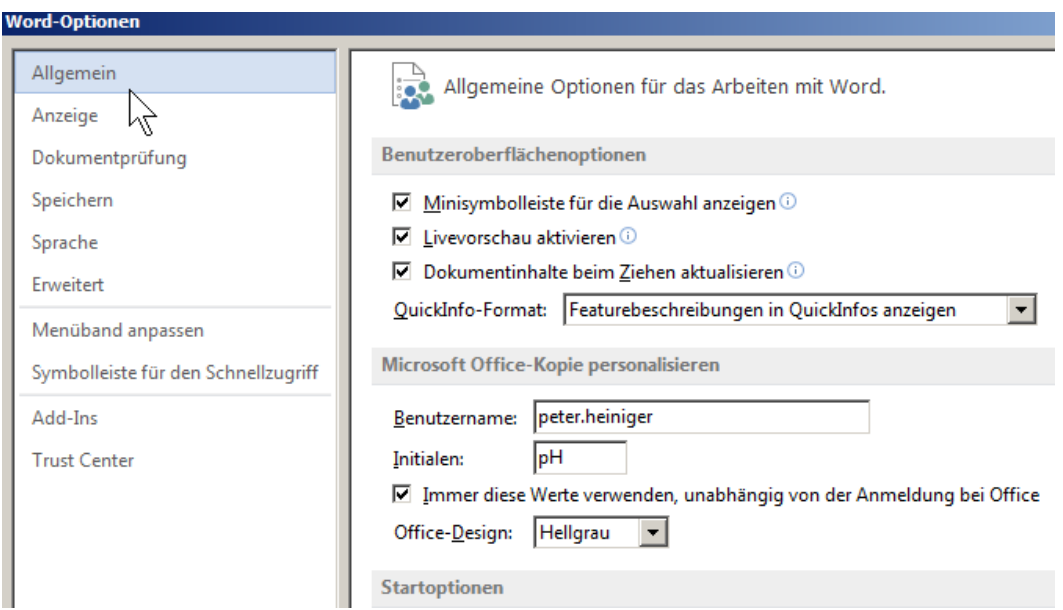

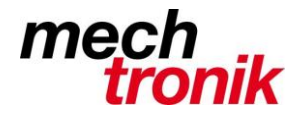

# **Start**

Beim Starten von Word wird man mit folgendem Bildschirm empfangen:

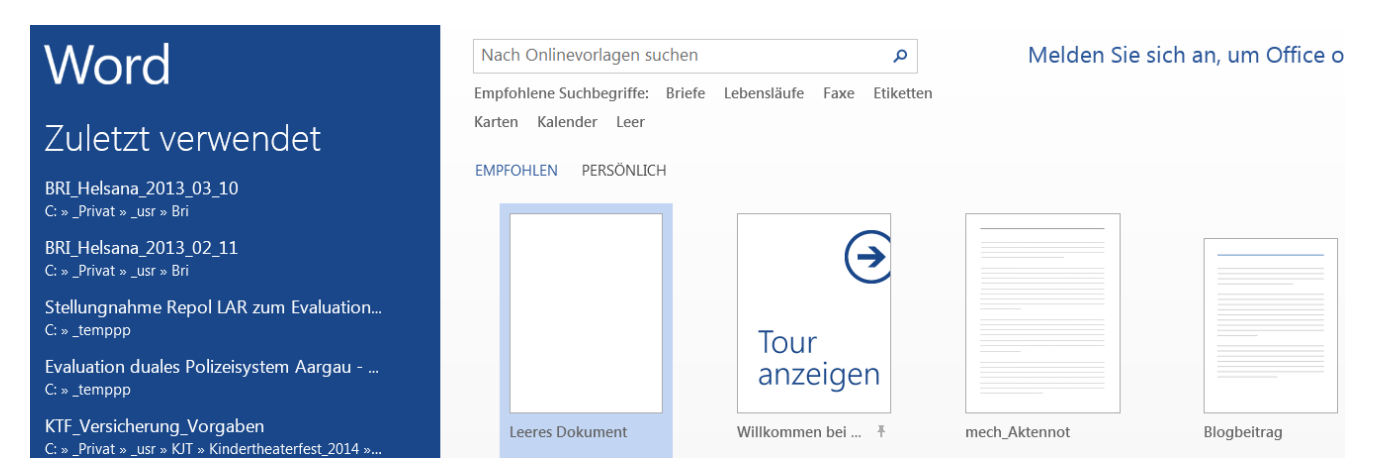

Links sind die zuletzt geschriebenen oder angeschauten Dokumente aufgeführt und können so einfach gestartet werden.

## **Formatvorlagen**

Rechts gibt es eine Unmenge von Formatvorlagen, welche allerdings geschäftlich kaum zur Anwendung kommen werden.

Es ist allerdings möglich unter Optionen ein Verzeichnis anzugeben, in welchem die persönlichen Formatvorlagen abgelegt sind.

Diese erscheinen unter dem Begriff *PERSÖNLICH*. Dort können Unterverzeichnisse vorgesehen werden und die Formatvorlagen strukturiert abgelegt werden.

## **Menü**

Das Menü ist mehr oder weniger identisch, mit Ausnahme des neuen Folders DATEI, eigentlich wie in den vorhergehenden Versionen.

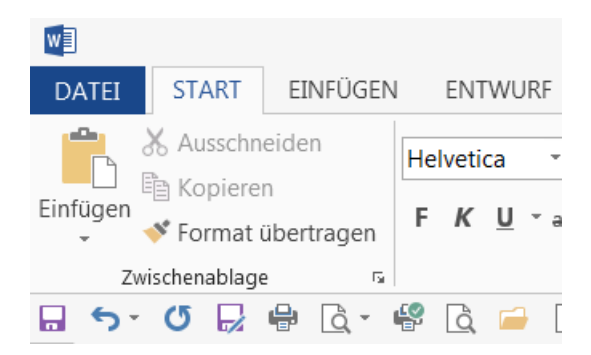

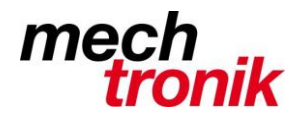

# Unter *DATEI* sind die folgenden Funktionen zu finden

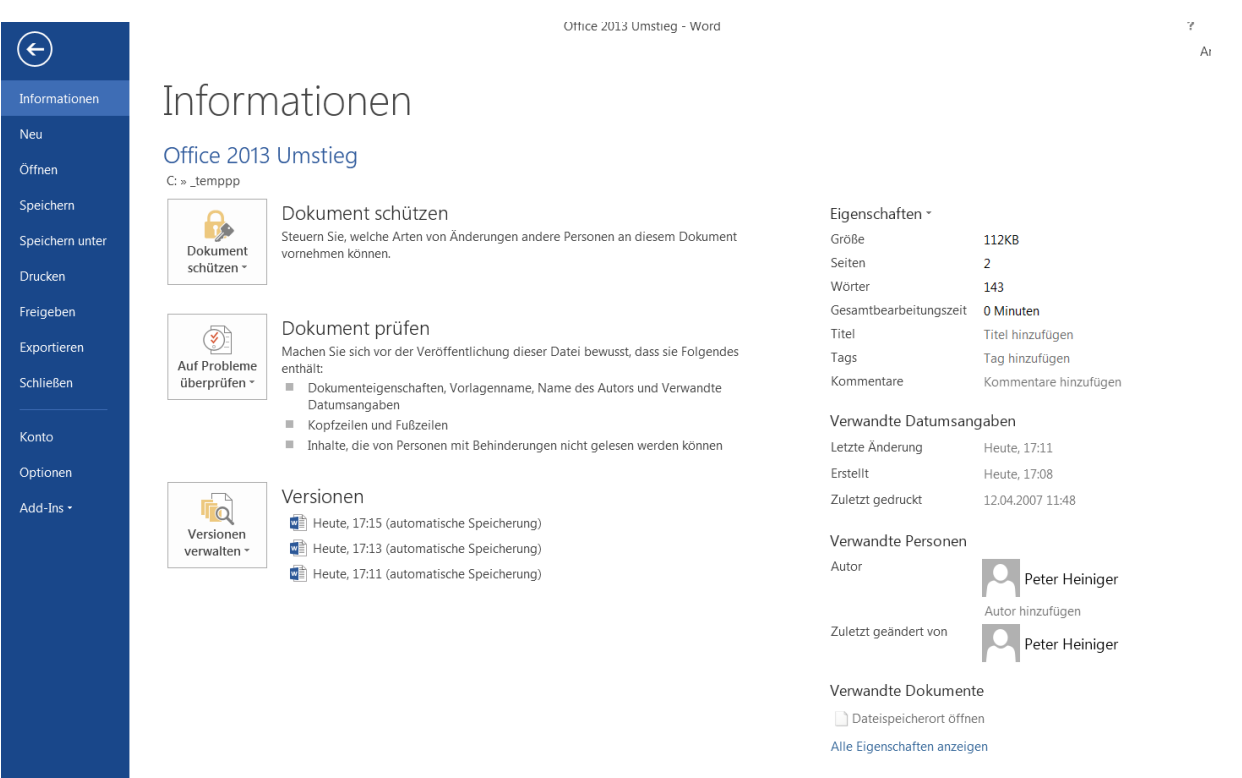

Im Menü sind mehr oder weniger die gleichen Befehle zu finden, welche unter der Office-Schaltfläche der Version 2007 gewesen sind. Die Menüpunkte sprechen die meisten für sich selber.

Unter *Exportieren* können wie bei der Vorgängerversion PDF geschrieben werden.

Neu können unter *Öffnen* auch PDF-Dateien geöffnet und anschliessend bearbeitet werden.

Mit dem Pfeil oben links kommt man wieder zur Texteingabe.

Die Optionen im mittleren Bereich werden wir kaum benutzen.

Die Angaben rechts sind die detaillierten Angaben zur Datei, welche in Bearbeitung ist.

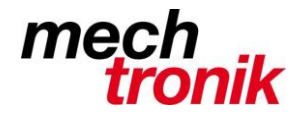

# **Symbolleiste für Schnellzugriff**

Hier können wieder Ikon für den Schnellzugriff vorgesehen werden.

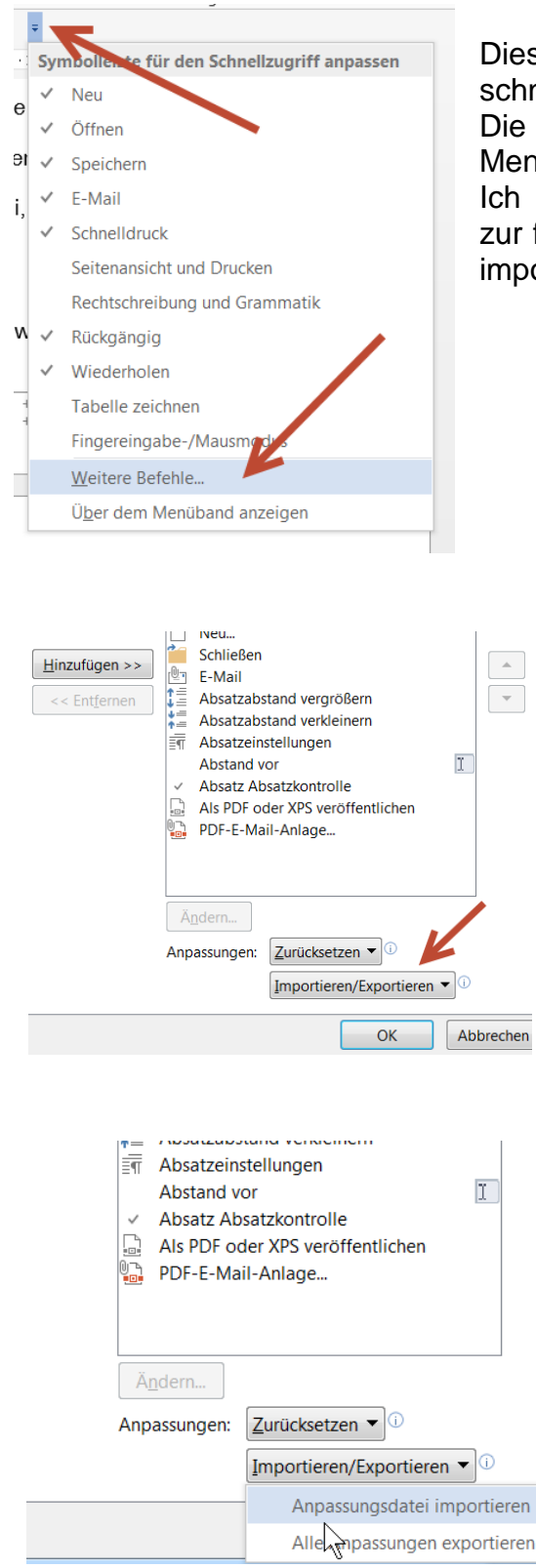

Dies ist sehr zu empfehlen, da so viele Befehle einfach und schnell gewählt werden können.

Die Funktionen können mühsam in einem umfangreichen Menü herausgesucht werden.

Ich empfehle meine Version zu verwenden. Im Gegensatz zur früheren Version kann diese einfach durch den Benutzer importiert werden.

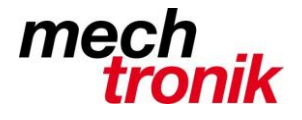

Ich habe folgende Funktionen in der Schnellzugriffsleiste vorbereitet:

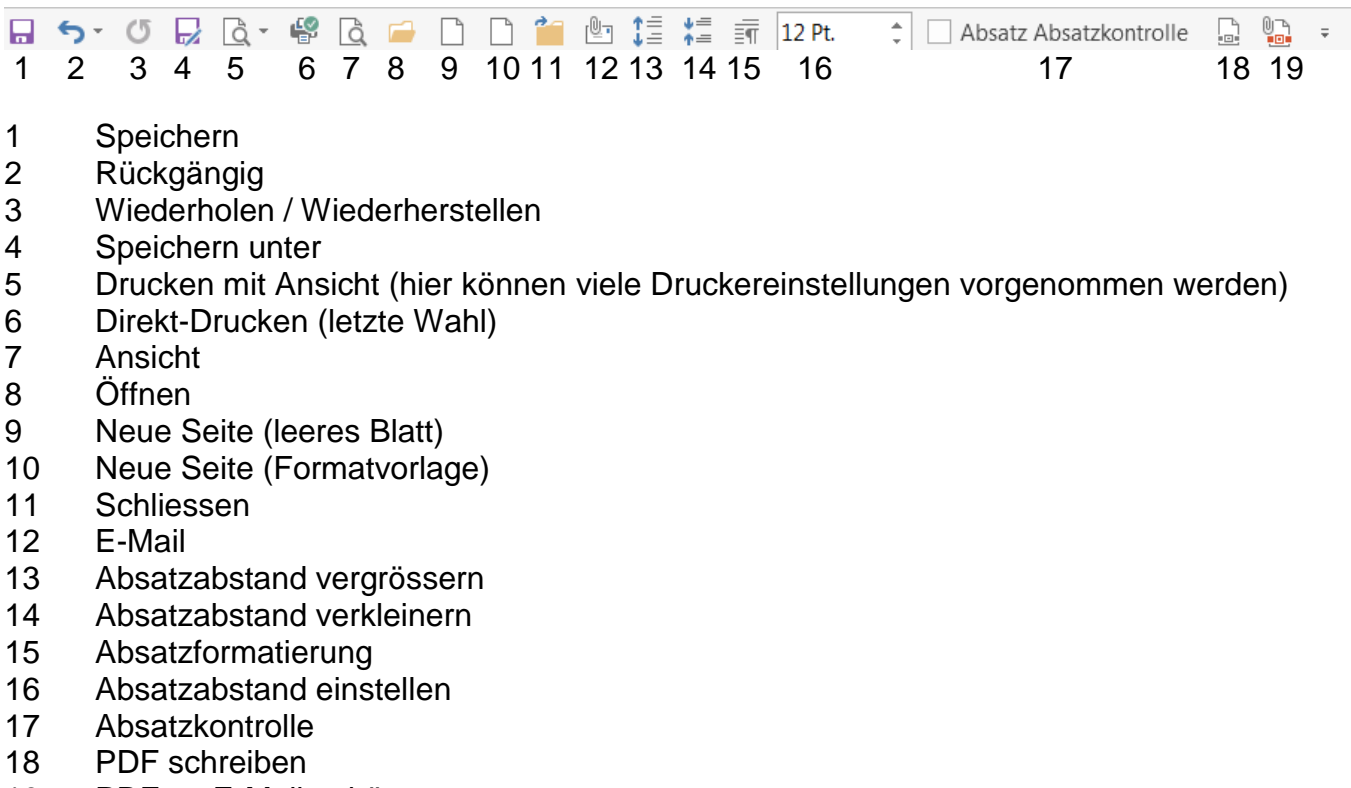

19 PDF an E-Mail anhängen

Die Schnellzugriffsleisten-Dateien sind im folgenden Verzeichnis zu finden: *k:\EDV\Informationen\Office\Office2013\Schnellzugriffsleisten*.

Selbstverständlich können die Schnellzugriffsleisten an die eigenen Bedürfnisse angepasst werden.

## **PDF**

Mit der neuen Version lassen sich mit *Öffnen* PDF-Dateien einlesen und bearbeiten. Es ist klar, dass je nach Ausführung der PDF-Datei die Daten mehr oder weniger sauber daherkommen.

Insbesondere PDF-Dateien, welche eingescannt worden sind, müssen anschliessend mit Sicherheit angepasst werden.

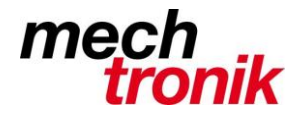

## **Bilder**

Bei entsprechender Formatierung können die Bilder mit der Maus herumgeschoben und nach Wunsch platziert werden.

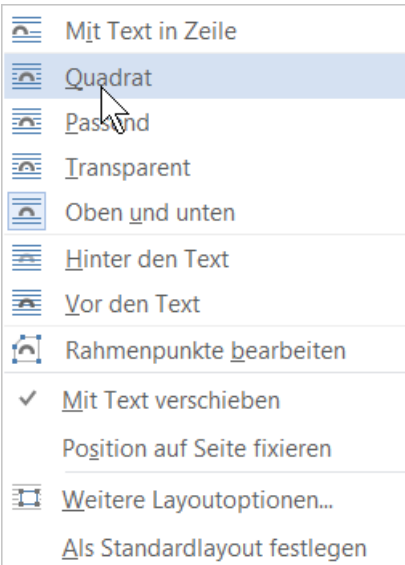

#### So legen Sie fest, wie der Text die Illustration umfließt

Legen Sie mit den Layoutoptionen das Layout einer Illustration fest, um sicherzustellen, dass z. B. die Grafik im Dokument an der richtigen Stelle vom Text umflossen wird.

- Markieren Sie die Illustration, z. B. ein Bild, durch Anklicken.
- Klicken Sie auf die eingeblendete Optionsschaltfläche Þ
- Wählen Sie die gewünschte Anordnung, etwa ... ь
	- Mit Text in Zeile, wenn das Bild wie ein Zeichen in den Text ř. eingefügt werden soll;
	- Quadrat, wenn der Text das Bild recht tkig umfließen soll;
	- Passend, wenn der Text die Bildkonturen umfließen soll;
	- Hinter den Text, wenn der Text das Bild überdecken soll.

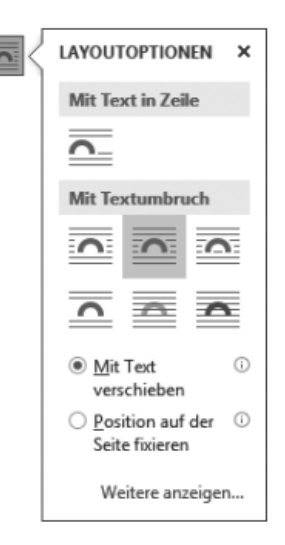

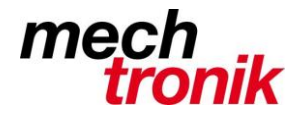

Mit der rechten Maustaste und dem Befehl *Als Graphik speichern* können Bilder direkt auf die Festplatte kopiert werden.

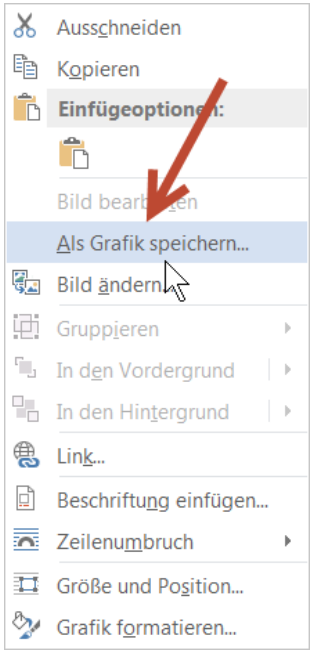

# **Drucken**

#### Drucken  $\overline{\mathbb{Q}}$ Exemplare: 1 ÷ Drucken  $\odot$ **Drucker** Brother HL-5340D (Kopie 1)  $\downarrow$  $\rightarrow$ Bereit: 1 Dokument wartet. Druckereigenschaften Einstellungen Alle Seiten drucken Das gesamte Dokument drucken Seiten:  $\odot$ 最 Beidseitiger Druck  $\ddot{\phantom{0}}$ Blatt über lange Seite drehen Sortiert EE  $1;2;3$   $1;2;3$   $1;2;3$ Hochformat  $\overline{\phantom{a}}$  $A<sup>4</sup>$  $\Box$  $\ddot{}$ 21 cm x 29.7 cm  $\overline{\star}$ Benutzerdefinierte Seitenränder · 1 Seite pro Blatt  $\overline{\phantom{a}}$ Seite einrichten

Beim Drucken sind bereits einige Funktionen auf dem Bildschirm einzustellen und es muss nicht in Eigenschaften des Druckers gewechselt werden.

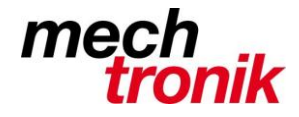

## **Zur Erinnerung (aus Umstieg Office 2007)**

- Ich würde nach wie vor empfehlen unter *Datei Word-Optionen Anzeige* den Haken bei *Alle Formatierungszeichen anzeigen* zu setzten.
- Das Verschieben von Absätzen mit *Absatz Absatzkontrolle* (siehe Schnellzugriffsleiste) auf die nächste Seite ist dem Seitenvorschub vorzuziehen. Da dabei diese Festlegung auch beim Einfügen von Absätzen oberhalb erhalten bleibt. Siehe auch Schnellzugriffsleite.
- An der rechten Maustaste gibt es nach wie vor viele nützliche kontextabhängige Funktionen zu finden. Damit lassen sich viele Funktionen rationell wählen.
- Mit Doppelklick können einzelne Wörter, mit Dreifachklick ganze Absätze markiert werden.
- Formatvorlagen sind ein rationeller Weg wiederkehrende Aufgaben zu lösen.

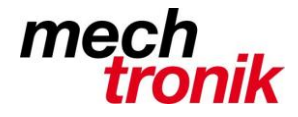

# **Excel**

## **Start**

Siehe Word.

# **Menü**

Siehe Word.

# **Symbolleiste für Schnellzugriff**

Das Herstellen und Importieren der Schnellzugriffsleiste geschieht identisch derjenigen von Word.

Ich habe folgende Funktionen in der Schnellzugriffsleiste vorbereitet:

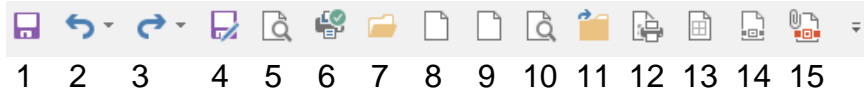

- 1 Speichern
- 2 Rückgängig
- 3 Wiederholen / Wiederherstellen
- 4 Speichern unter
- 5 Drucken mit Ansicht (hier können viele Druckereinstellungen vorgenommen werden)
- 6 Direkt-Drucken (letzte Wahl)
- 7 Öffnen
- 8 Neue Seite (leeres Blatt)
- 9 Neue Seite (Formatvorlage)
- 10 Ansicht
- 11 Schliessen
- 12 Seite einrichten
- 13 Seitenlayoutansicht
- 14 PDF schreiben
- 15 PDF an E-Mail anhängen

Die Schnellzugriffsleisten-Dateien sind im folgenden Verzeichnis zu finden: *k:\EDV\Informationen\Office\Office2013\Schnellzugriffsleisten*.

# **PDF**

In Excel können keine PDF-Dateien eingelesen werden. Dies können auch namhafte Tools nur mit sehr viel Mühe.

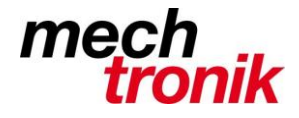

# **Zur Erinnerung (aus Umstieg Office 2007)**

- An der rechten Maustaste gibt es nach wie vor viele nützliche kontextabhängige Funktionen zu finden. Damit lassen sich viele Funktionen rationell wählen.
- Formatvorlagen sind ein rationeller Weg wiederkehrende Aufgaben zu lösen.
- Beachte Excel-Kurs (zu finden Im Intranet):
	- Daten immer rechnen, keine gerechneten Werte in die Tabelle eintragen.
	- Konstanten in separates Feld eintragen und in den Formeln rechnen lassen (absolute Adresse beachten).
	- Tabellen mit Kommentaren versehen, so dass diese selbsterklärend sind.
	- Runden mit =runden(Formel;Anzahl Stellen), z.B. =runden(a1\*b1;-1) für runden auf 10 er.
	- Excel-Tabellen im Normalfall als pdf weitergeben.
	- Titel, Jahrzahlen und dergleichen über mehrere Blätter mit Formeln und nicht direkt eintragen.
	- Rechnen über mehrere Blätter.
	- Rechnen mit Text.
	- usw.

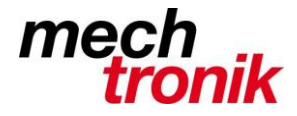

# **Power Point**

**Start**

Siehe Word.

# **Menü**

Siehe Word.

# **Symbolleiste für Schnellzugriff**

Das Herstellen und Importieren der Schnellzugriffsleiste geschieht identisch derjenigen von Word.

Ich habe folgende Funktionen in der Schnellzugriffsleiste vorbereitet:

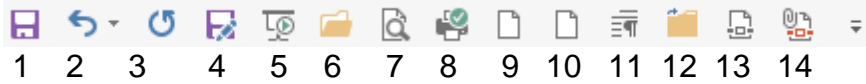

- 1 Speichern
- 2 Rückgängig
- 3 Wiederholen / Wiederherstellen
- 4 Speichern unter
- 5 Präsentation 1. Folie
- 6 Öffnen
- 7 Drucken mit Ansicht (hier können viele Druckereinstellungen vorgenommen werden)
- 8 Direkt-Drucken (letzte Wahl)
- 9 Neue Seite (leeres Blatt)
- 10 Neue Seite (Formatvorlage)
- 11 Absatzformatierung
- 12 Schliessen
- 13 PDF schreiben
- 14 PDF an E-Mail anhängen

Die Schnellzugriffsleisten-Dateien sind im folgenden Verzeichnis zu finden: *k:\EDV\Informationen\Office\Office2013\Schnellzugriffsleisten*.

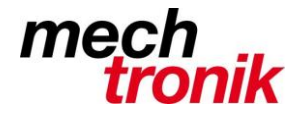

## **Referentenansicht**

Dabei handelt es sich um eine wirklich gute Funktion, welche das Referieren mit Powerpoint wesentlich vereinfacht.

- Stellen Sie im Register BILDSCHIRMPRÄSENTATION, Gruppe Bildschirme, sicher, dass bei Referentenansicht ein Häkchen gesetzt ist.
- > Drücken Sie [F5], um die Präsentation von der ersten Folie aus zu starten.

Während Ihre Zuschauer den Inhalt der Folien sehen, wird auf Ihrem Computer die Referentenansicht angezeigt. Hier können Sie zwischen den Folien navigieren, Notizen ablesen und nützliche Funktionen zur Unterstützung Ihres Vortrags aufrufen:

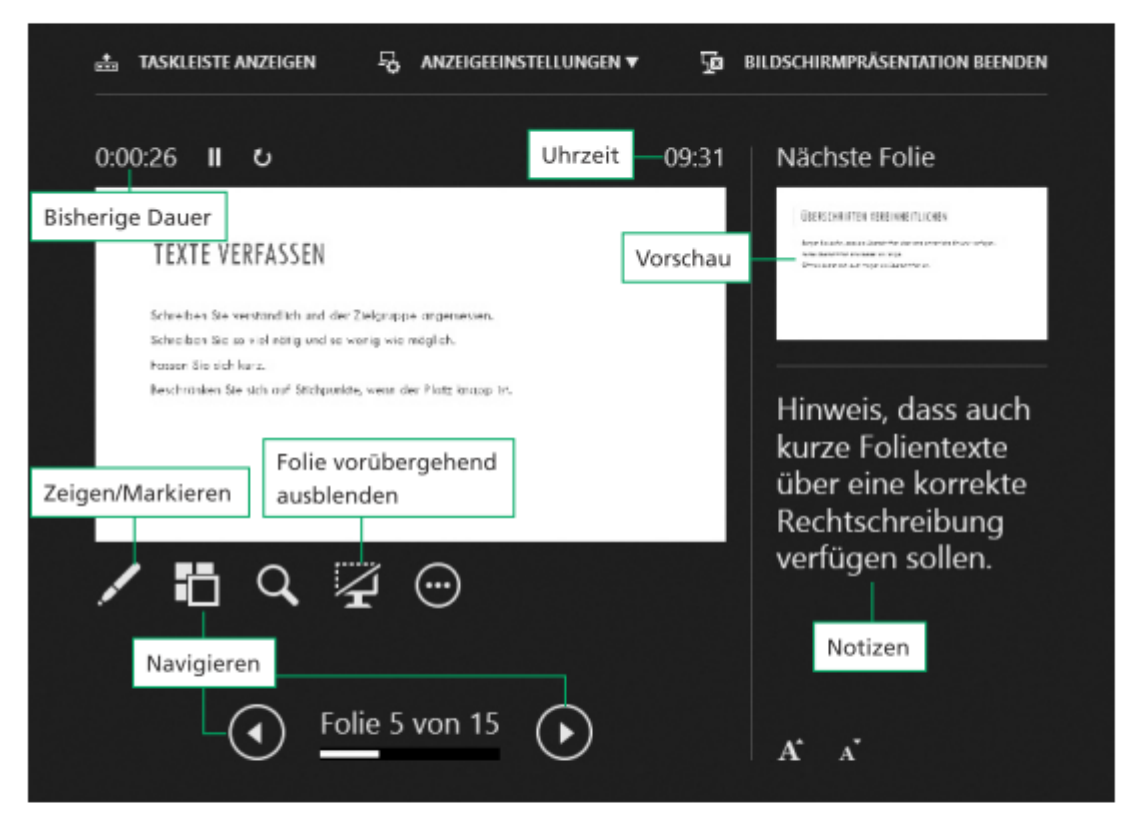

Sie möchten direkt zu einer bestimmten Folie navigieren?

Klicken Sie auf III und wählen Sie die Folie aus, die Ihren Zuschauern angezeigt werden soll.

#### Sie möchten einen Bereich auf der Folie vorübergehend vergrößert darstellen?

- ▶ Klicken Sie auf Quand klicken Sie auf die Stelle, die Sie vergrößern möchten.
- Klicken Sie erneut auf das Symbol, um die Vergrößerung wieder aufzuheben. ь

#### Sie möchten Ihre Maus als virtuellen Laserpointer nutzen?

- Klicken Sie auf Aund wählen Sie Laserpointer.
- Zeigen Sie mit der Maus in der Referentenansicht auf die Folie, sehen Ihre Zuschauer an der gleichen Position einen roten Lichtpunkt.-

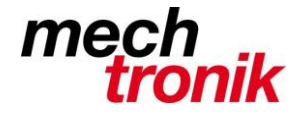

# **Outlook**

Outlook hat im Gegensatz zur Version 2007 die neu im Office vorhandene Menüstruktur.

In aller Regel ist nur der Einstieg anders gestaltet. Einmal ausgewählt verbirgt sich dahinter die gleiche Funktionalität.

## **Datenbank**

Die Datenbank ist gegenüber der Version 2007 unterschiedlich und kann daher einmal übernommen nicht mehr mit Outlook 2007 gelesen werden.

Dh. für Mitarbeiter, welche Remote auf Outlook zugreifen, müssen dies für einen Augenblick unterlassen bis Office 2013 auch auf dem Server installiert ist.

Bei der Übernahme der Daten sind alle Konten in der gleichen Datenbank abgelegt und die abgerufenen Daten werden alle im gleichen Posteingang abgelegt.

Beim Eröffnen eines neuen Kontos kann gewählt werden, ob dieses in der gleichen oder in einer anderen Datenbank abgelegt werden soll.

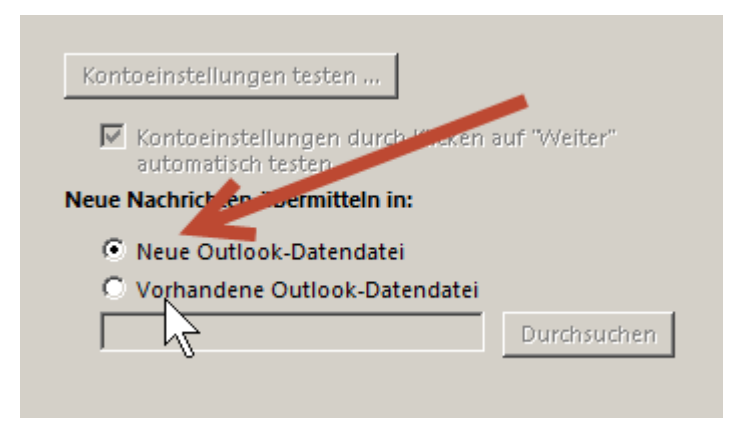

Es muss noch überlegt werden, was in Zukunft sinnvoll ist.

### **Menü**

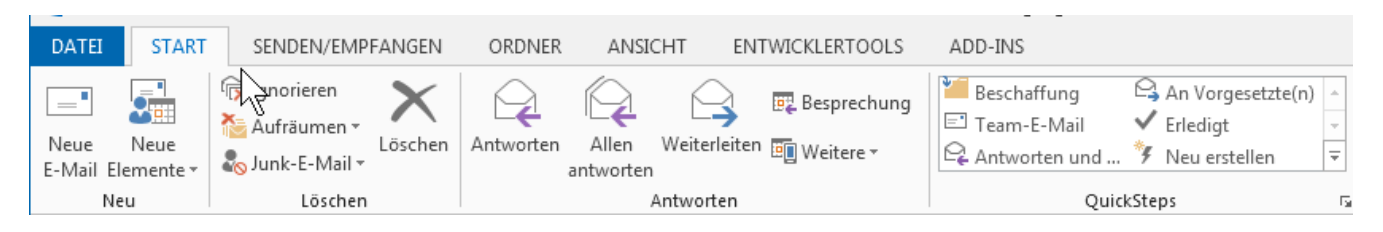

Das Menü ist nun gleich aufgebaut wie die restlichen Office-Anwendungen.

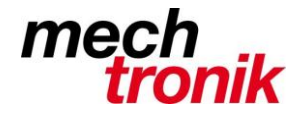

# **Schnellzugriffsleiste**

Auch in Outlook ist es möglich Schnellzugriffleisten zu definieren:

 $\equiv$ 

Hauptansicht:

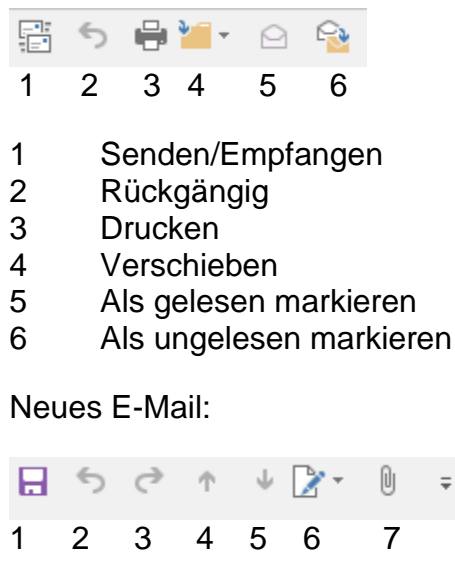

- 1 Speichern
- 2 Rückgängig
- 3 Wiederherstellen
- 4 Vorheriges Element<br>5 Nächstes Element
- 5 Nächstes Element
- 6 Signatur
- 7 Anhang

Mail anschauen:

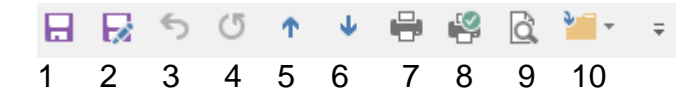

- 1 Speichern
- 2 Speichern unter
- 3 Rückgängig
- 4 Wiederherstellen
- 5 Vorheriges Element
- 6 Nächstes Element<br>7 Drucken
- **Drucken**
- 8 Schnelldruckt
- 9 Ansicht
- 10 Verschieben

Die Schnellzugriffsleisten-Dateien sind im folgenden Verzeichnis zu finden: k:\EDV\Informationen\Office\Office2013\Schnellzugriffsleisten.

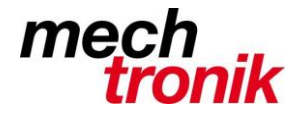

# **Funktionen**

## **Regeln:**

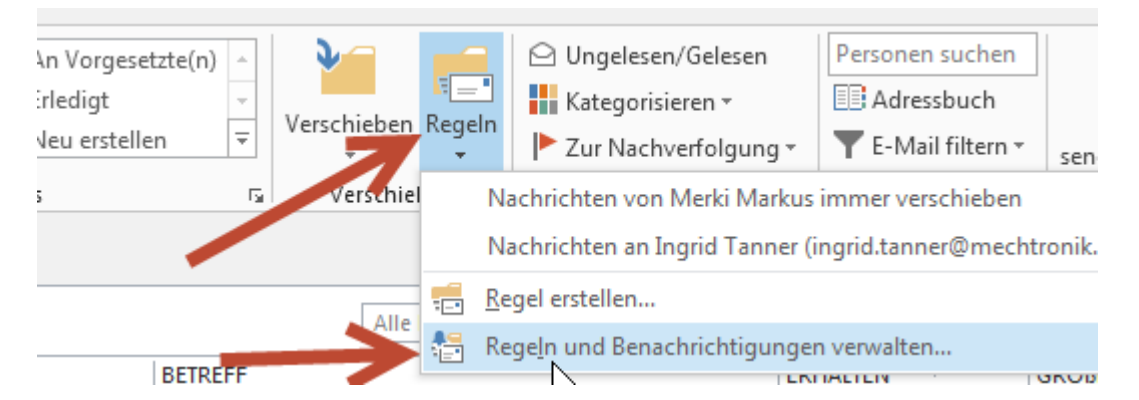

Ab da geht es wieder wie gewohnt weiter.

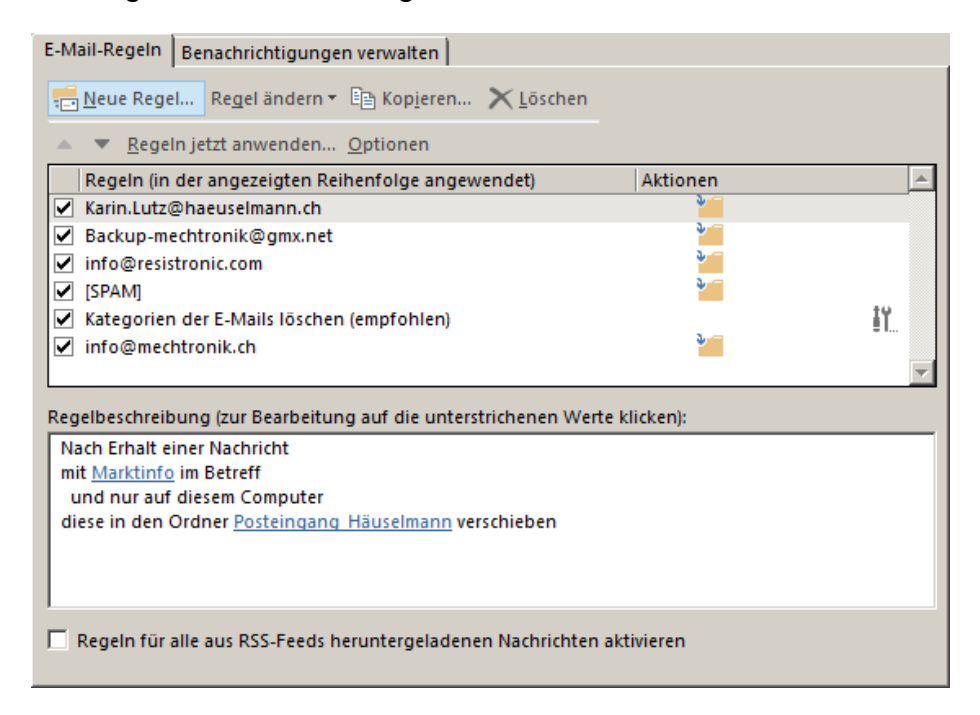

Siehe auch separate Beschreibung.

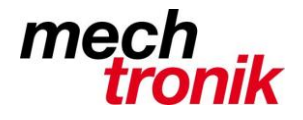

## **Konto einschalten / Ausschalten:**

Datei  $\rightarrow$  Optionen  $\rightarrow$  Erweitert  $\rightarrow$  Senden und Empfangen

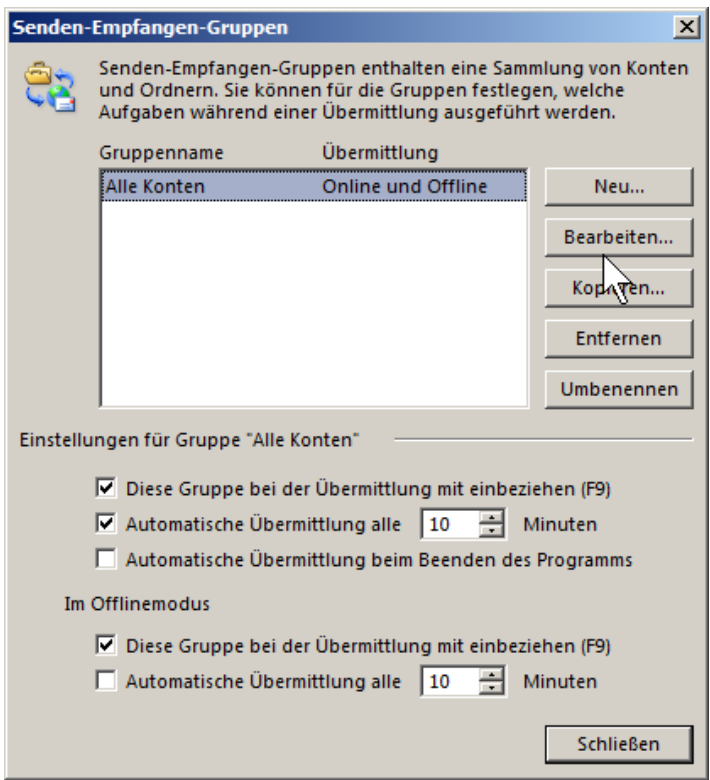

Siehe auch separate Beschreibung.

### **Einstellungen**

## **Gelesen / ungelesen**

Im Outlook ist nur schwach sichtbar ob ein E-Mail gelesen und ungelesen ist. Dies kann wie nachfolgend beschrieben verbessert werden:

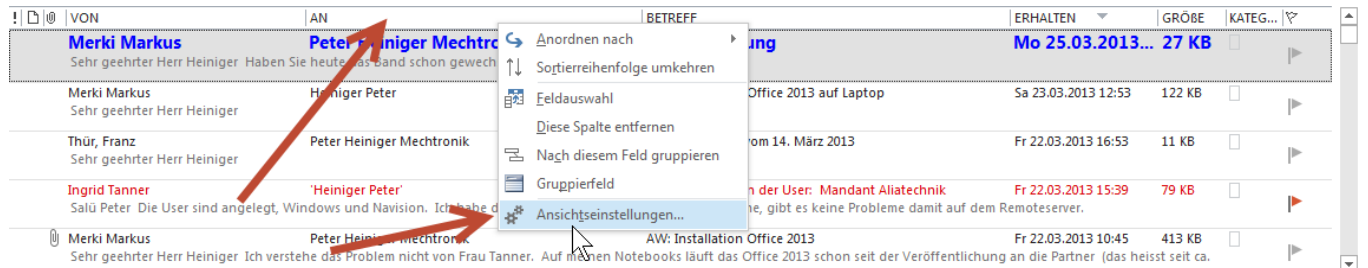

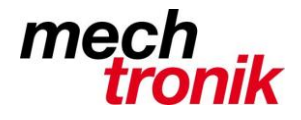

Rechte Maustaste auf Titelzeile → Wahl Ansichtseinstellungen.

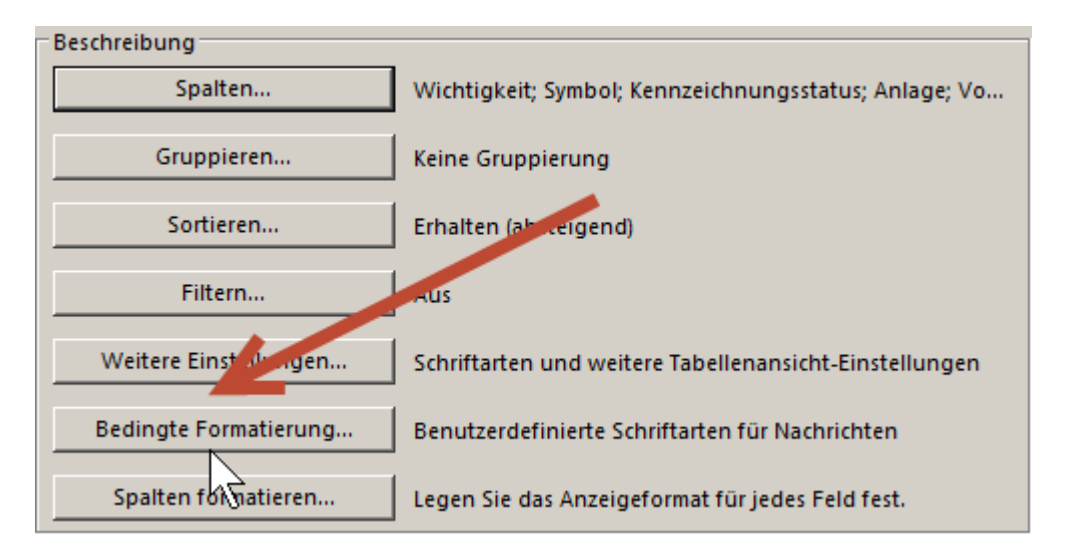

## Bedingte Formatierung wählen.

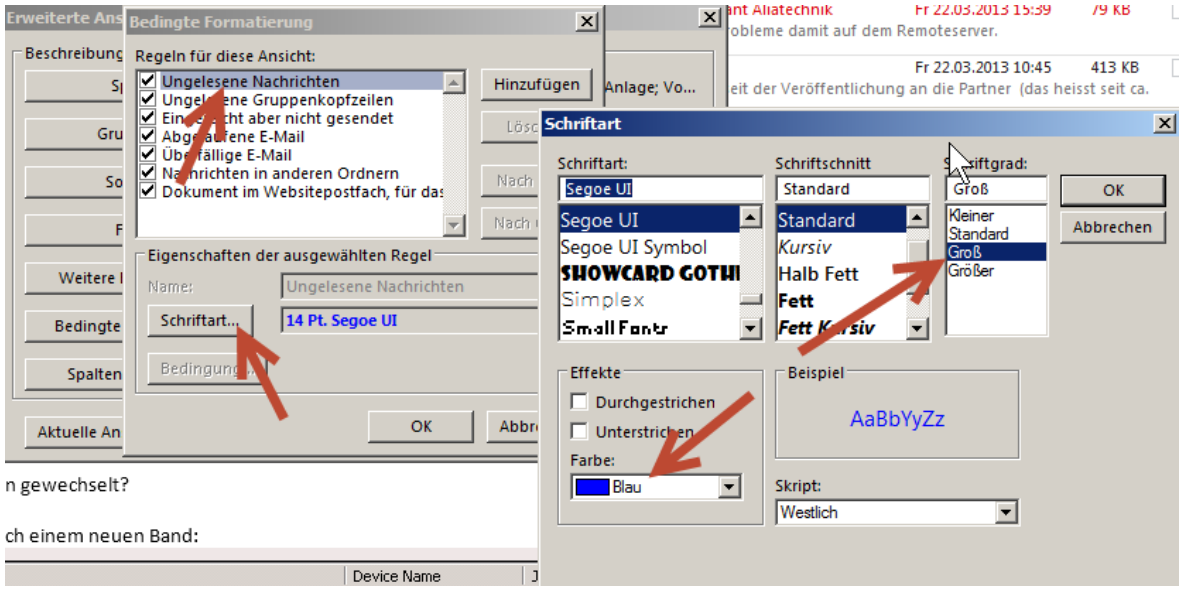

Entsprechende Schriftart wählen – Empfehlung: blau, Schriftgrad *gross.* Für Fan von farbigen Bildschirmen kann auch z.B. rot gewählt werden.

Damit kann die Sichtbarkeit wesentlich verbessert werden.

Hier gibt es noch ein kleines Problem. Wie früher wird beim Antworten und Weiterleiten das E-Mail als "gelesen" markiert. Wenn nur darüber gefahren wir nicht mehr. Dies hat den Nachteil, dass man das E-Mail mit der Schnellzugriffsleiste "als gelesen markieren" muss. Es hat aber auch den Vorteil, dass kein E-Mail unabsichtlich als "gelesen" markiert wird. Ich werde dem gelegentlich noch nachgehen.

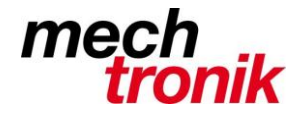

# **AutoArchivierung**

Datei  $\rightarrow$  Optionen  $\rightarrow$  Erweitert  $\rightarrow$  Einstellungen für AutoArchivierung

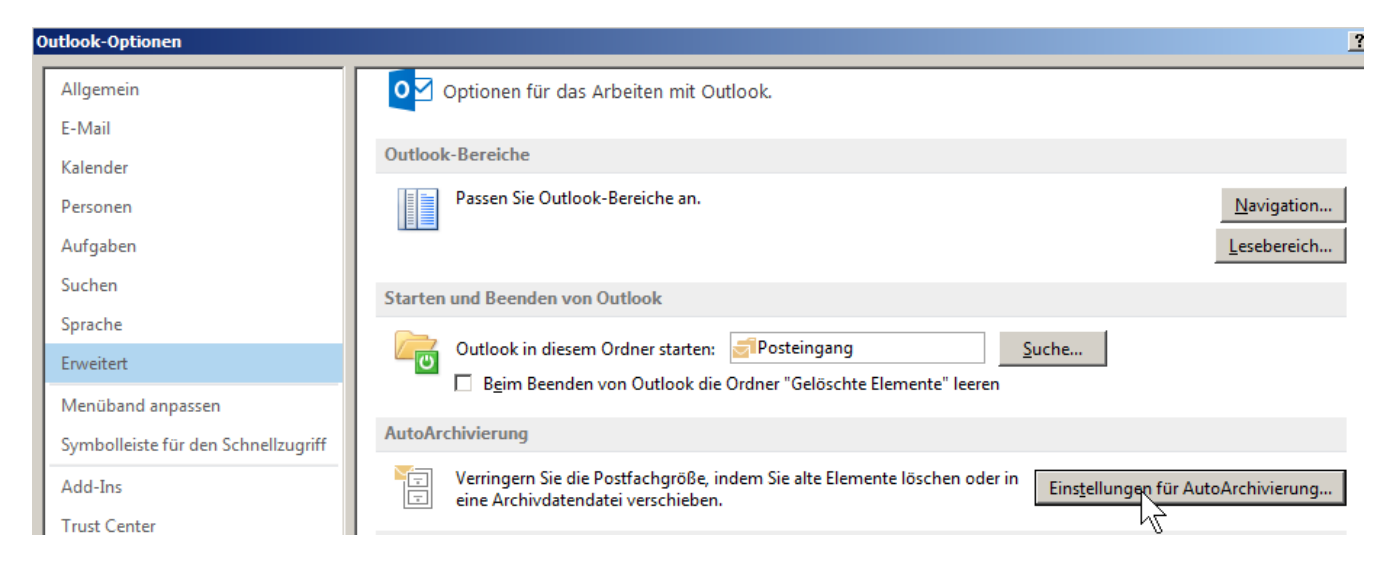

Da wo diese bereits in der alten Version eingestellt worden ist, werden die Einstellungen für das AutoArchivieren übernommen. Hingegen ist die Funktion nach der Übernahme ausgeschaltet und muss wieder eingeschaltet werden.